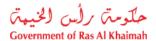

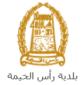

# User Manual Real Estate Regulatory Online Services Requests Land and Property Section

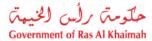

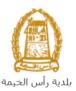

# **Contents:**

| 1. | INTRODUCTION:                                          | 3  |
|----|--------------------------------------------------------|----|
|    | CREATE REAL ESTATE REGULATORY ONLINE SERVICES REQUESTS |    |
|    | MY CASES                                               |    |
| 4. | FEE PAYMENT                                            | 19 |
| 5  | CUSTOMER ACTION                                        | 21 |

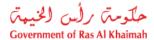

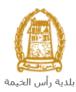

#### Introduction:

The land and property section in Ras Al Khaimah Municipality launched a set of electronic services to save customers time and effort and enable them to submit their requests at any time and from anywhere.

The Real Estate Regulatory hold the responsibility to regulate the real estate sector, and to contribute to the preparation of strategies for this sector and organize the work of companies that manage real estate and residential complexes, and organize the work of Real Estate Brokers and the owners' association and the issuance of regulations for the qualification of brokerage and registration offices.

This guide shows customers how to access the Real Estate Regulatory Online Services. It also guides them on how to create, send and track the request electronically.

Customers will be able to log in to the electronic services of the section, submit requests, track requests, modify requests (if necessary), re-submit the requests after applying the modifications electronically, and finally obtain their required certificates either electronically or by receiving them from the Customer Happiness Center as per the need for the original copy.

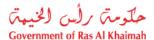

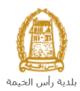

# **Login and access to the Real Estate Regulatory Online Services**

- 1- Navigate to the RAK Government portal on <a href="https://www.rak.ae/wps/portal">https://www.rak.ae/wps/portal</a>
- **2-** To access the Real Estate Regulatory Online Services, click on the "**Service Guide**" then click on "**Government**"

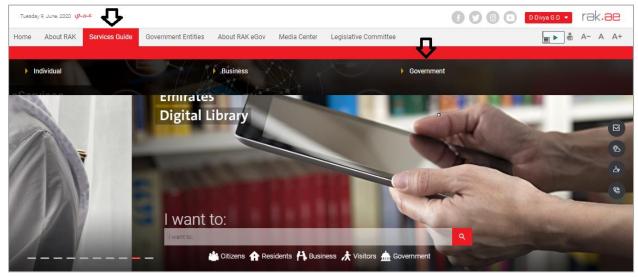

3- Next, select "RAK Municipality"

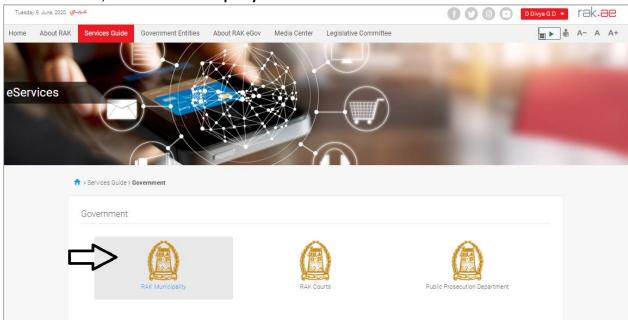

4- Next, select "Land and Properties Section"

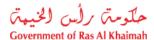

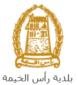

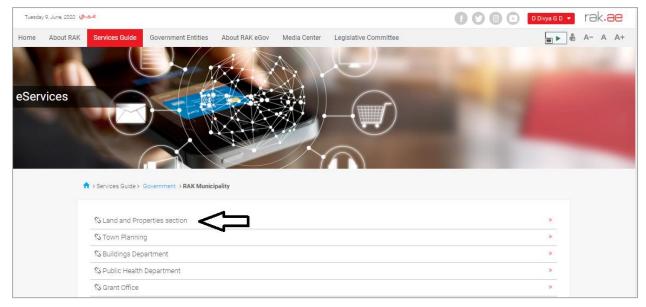

5- Next, click on the Real Estate Regulatory Online Services

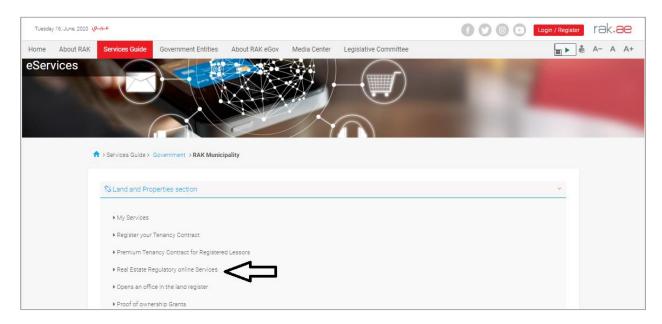

**6-** The service screen displays the service definition, procedure, conditions, fees, time, and the required documents.

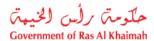

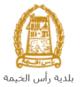

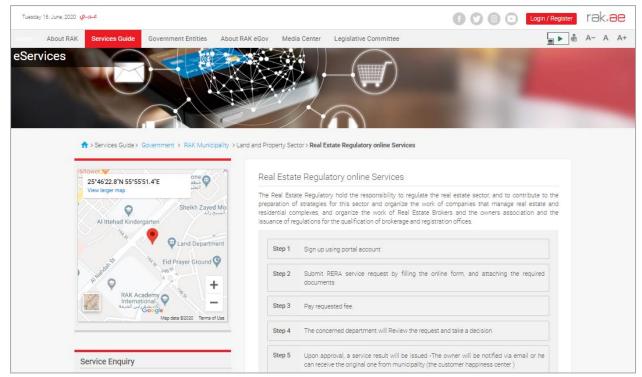

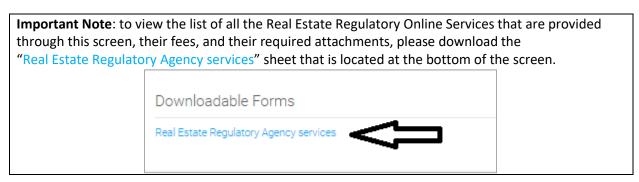

**7-** To use the service, click on the "**Start Service**" button.

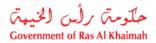

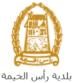

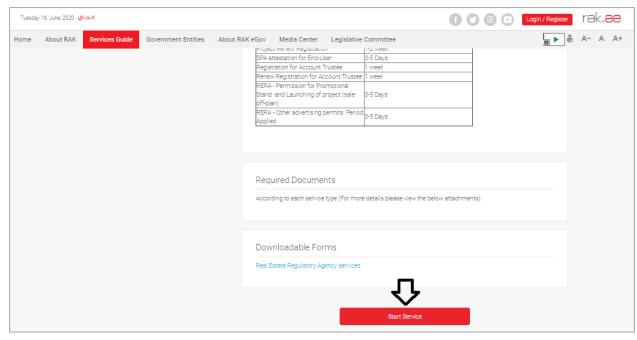

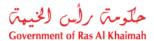

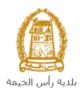

# **Create Real Estate Regulatory Online Services Requests**

 After you access the Real Estate Regulatory Online Services and click on the "Start Service" button, the login page will appear as follow:

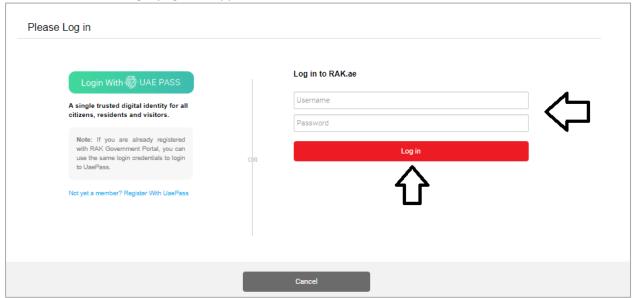

- 2. Enter your RAK Government Portal username and password which you have previously created, then press on the "Log in" button.
- 3. The **Real Estate Regulatory Online Services** request form will be displayed enabling you to create the required request:

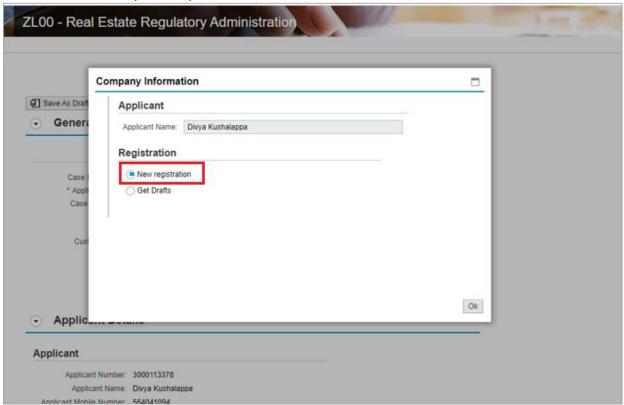

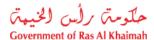

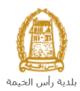

- 4. Your name is displayed in the "Applicant Name" field by default.
- 5. Click "New Registration" in case you want to apply for a new request, then click "OK" to have the request form displayed as below:

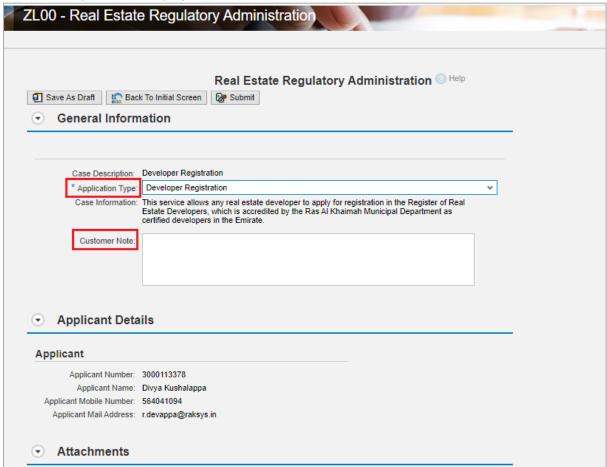

**Note**: you can select "**Get Drafts**" option, if you have created service request draft before and you want to complete and submit it now, then click "**Ok**".

In General Information block, Select the Request Type, from the dropdown list which includes nine requests types.

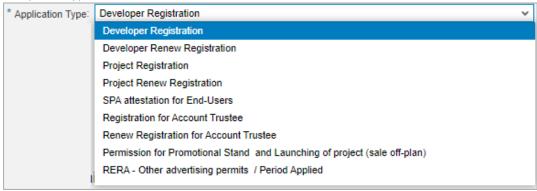

7. Enter your notes in the Customer Note field.

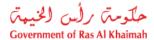

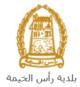

#### Note:

- The "Case Description" and the "Case Information" fields content will be changed as per the selected request type.
- The **Applicant Details** block displays the information of the applicant

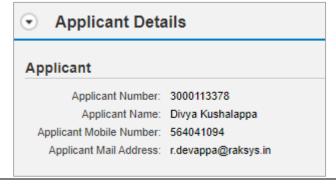

8. The **Attachments** block displays the mandatory documents to be attached to complete the selected request. The list of the attachments will be changed as per the selected request type.

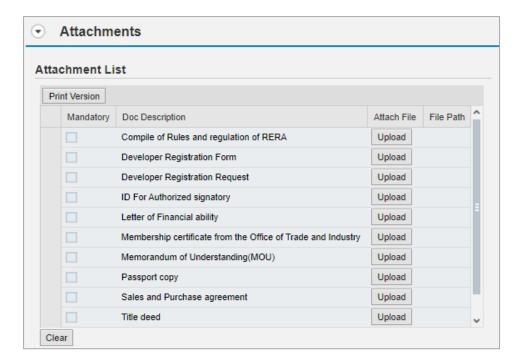

- 9. You can edit all attachments (add new or remove/replace existing) taking into consideration that mandatory attachments should be uploaded.
- 10. To upload documents:
  - A. Click the "**Upload**" button, a window pops up allowing you to choose the files as shown below:

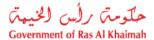

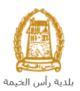

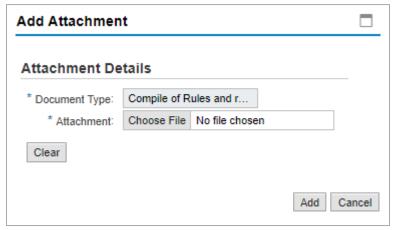

- B. Browse for the file and Click on Add → the file will be uploaded successfully.
- C. Repeat the steps to attach next documents.

Note: In case of incorrect upload, you can select the record and click the "Clear" button to remove it

11. After you fill the request mandatory fields, you have options to:

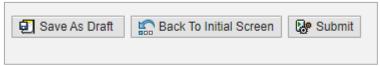

- "Save As Draft" to save the request for later.
- "Submit" to complete the request.
- or even clear all fields by selecting "Back To Initial Screen" and confirm leaving the screen in the displayed confirmation message.
- 12. Click "**Submit**" and confirm the submission in the displayed confirmation message.

A screen will appear stating that the case is submitted in addition to the case ID.

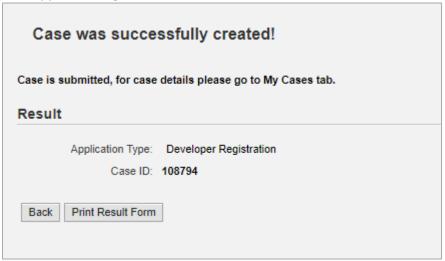

- 13. To apply for a new service, click "Back"
- 14. To print the result screen, click "Print Result Form"

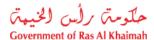

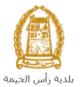

After the request is submitted, you need to access your cases on the RAK Portal www.rak.ae to track your request and pay the required fees after getting the request approved, a service result will be issued and the owner will be notified via email or he can receive the original one from municipality (the customer happiness center)

**Note**: To get your feedback regarding the service procedure, the following happiness meter screen will pop up along with the request result screen allowing you to submit how happy you were for the same:

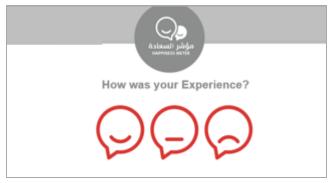

Select the required face and your evaluation will be submitted directly.

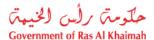

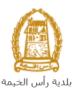

## **My Cases**

When you submit one of the Real Estate Regulatory Online Service request, it is received by the coordinator in the land and property section to review it and accordingly the coordinator will do one of the following actions:

- Accept the request, after which you have to pay the fees.
- Reject the request stating the justifications.
- Return the request for modification after which you must modify the request as per the notes then re-send it to the coordinator to review it again and take the appropriate action against it.

**Note:** when the coordinator take one of the above mentioned actions, the system will notify the customers by sending SMS on their mobile phones and Emails to let them know that their request is accepted initially, then the request will be either approved, rejected or needs modifications.

You can find the submitted requests in "**My Cases**" tab, to access it please visit the Ras Al Khaimah Government website at www.rak.ae as shown on the screen below.

Then, Click the "Service Guide" then click "Government":

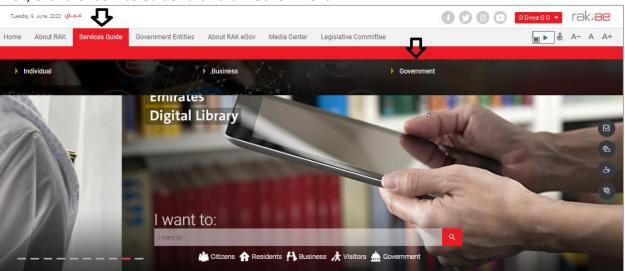

Next, select "RAK Municipality"

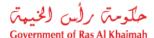

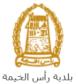

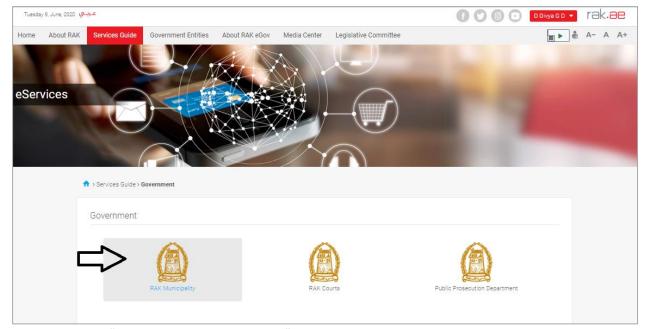

Next, Select the "Land and Properties Section"

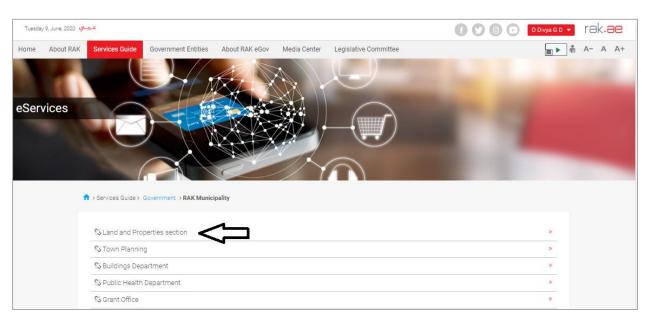

Next, Select "My Services"

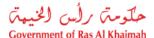

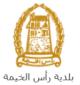

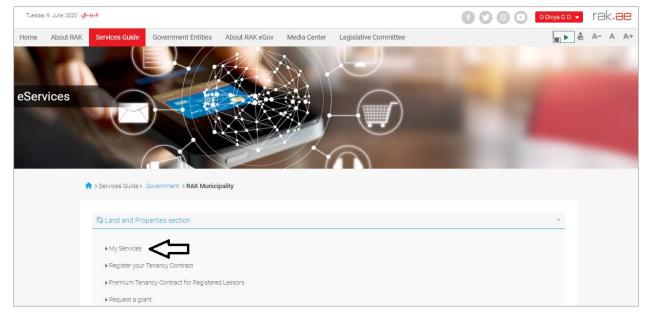

Next, Enter your RAK Government Portal username and password which you have previously created, then press on the "Log in" button.

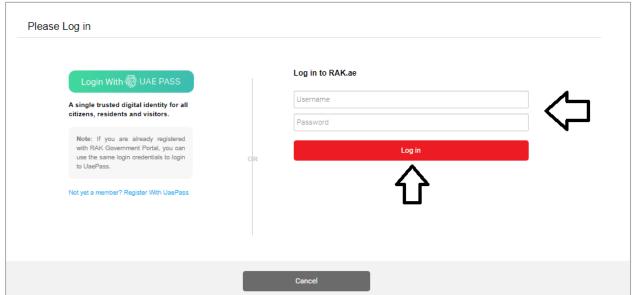

"My Cases" tab will be displayed to show all of your transactions submitted to the land and properties section and pending for payment (if not paid yet) or pending for coordinator action.

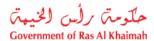

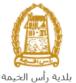

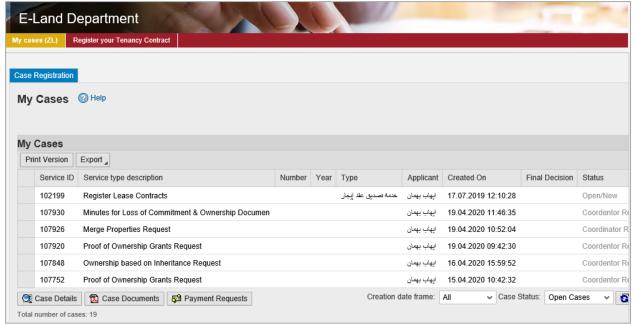

"My Cases" Tab displays the service ID, description, type, applicant, creation date, final decision and the status for each request.

**Note**: you can do the following for each case/ request created:

- Print (As a Pdf)
   Print Version
- Export (As excel files)

When selecting the request, and perform any of Print version or export, the system will automatically generate / download the required case

• You will be able to view the details of the service request by selecting the required request and then clicking on the "Case Details" button

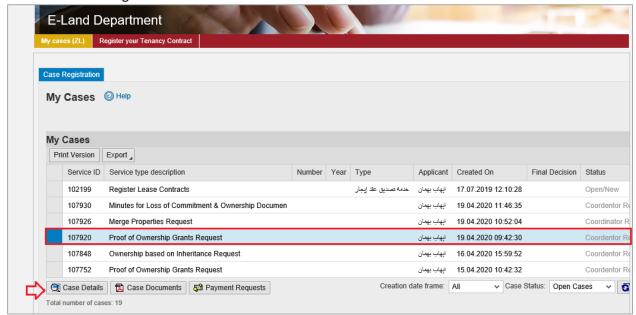

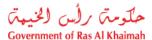

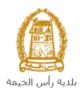

The details screen of the selected request pops up to show all of its details as below:

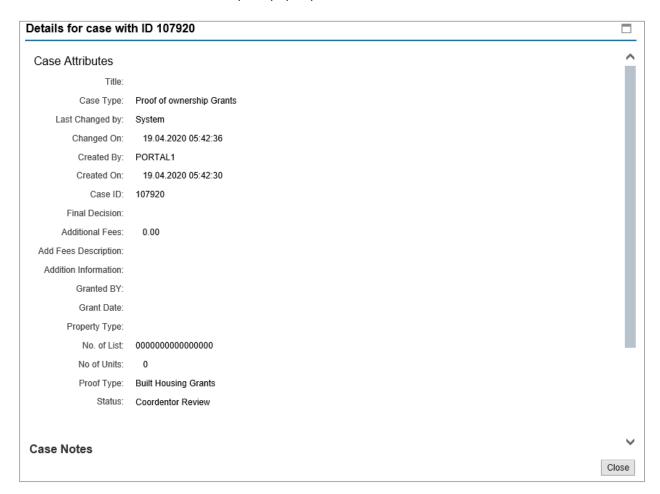

 You will be able to view the attachments of the service request by selecting the required request and then clicking on the "Case Documents" button

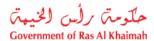

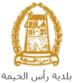

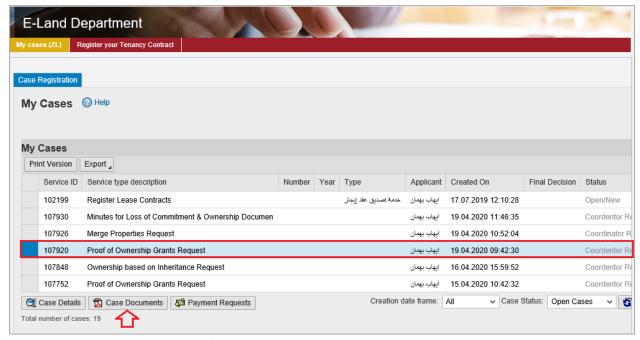

A screen will pop up to show all of the documents that are attached to the selected request when it is created where you can upload any file or all of the files.

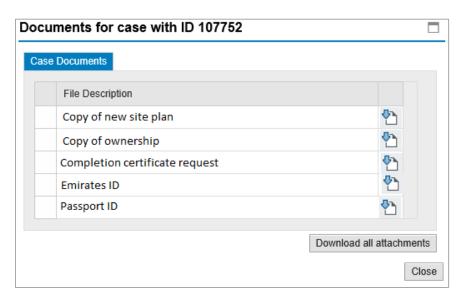

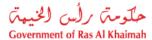

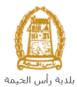

## **Fee Payment**

After the coordinator of the land and properties section accepts your request, the system will notify you to pay the request fees via email and SMS, so in "My Cases" page you will select the request whose status is "pending for payment" and then click on the "Payment Requests" button.

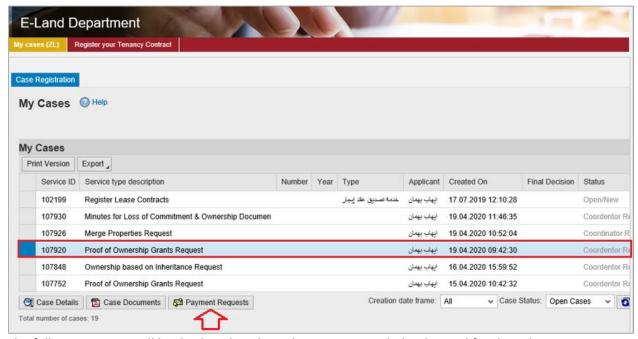

The following screen will be displayed to show the amount needed to be paid for the select request.

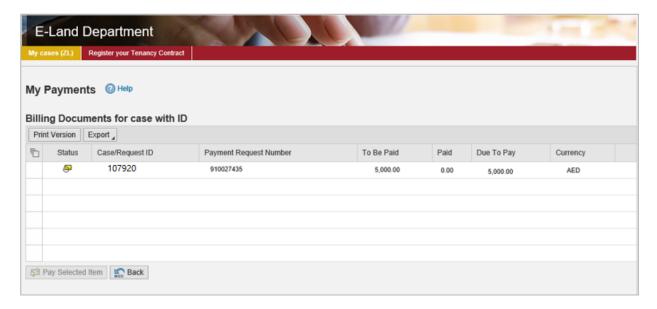

Click on the required payment item and then click on the "Pay Selected Item" button to move to the payments channels screen:

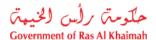

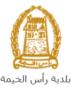

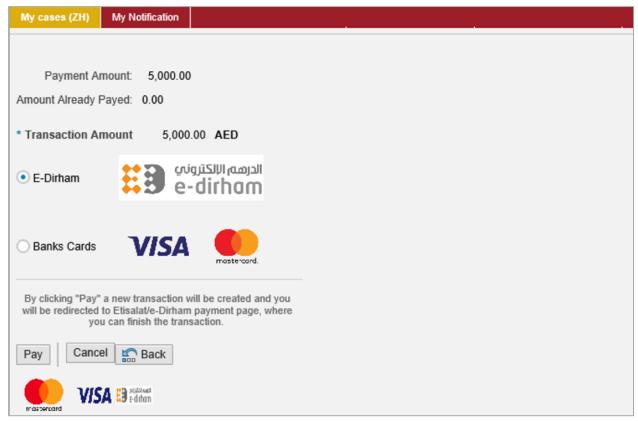

The system allows you to pay the required amount of money through different channels like the bank cards or the electronic dirham.

Select the required payment channel and click the "Pay" button to proceed with the payment process as usual.

**Note**: the fees amount will vary as per the request type; the fees will be listed in the Real Estate Regulatory Agency services.

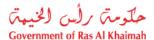

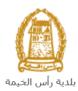

#### **Customer Action**

Upon successful submission, the request will be displayed for the land and properties coordinator to review it and take the appropriate action, but if the request requires modifications, then the coordinator will return it to the customer to apply the modification and send it back again for review.

When one of your request is returned to you for modification, you will find it in "My Notification" tab. To access "My Notification" tab, follow the <u>same procedure you did to reach "My Cases" tab</u>.

In "My Notification" tab, you can open the request for modification as in the screen below:

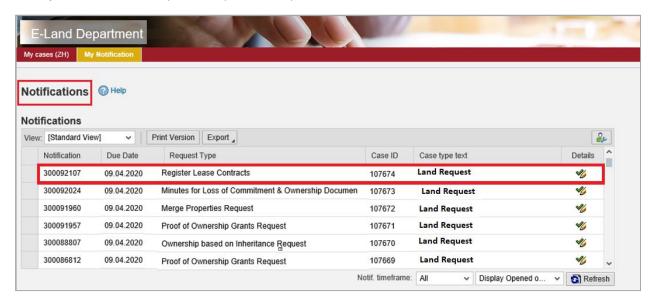

To modify a request, follow the step below:

1. Click the "**Details**" icon <sup>\*</sup> to the right of the required request → the "**Customer Action**" screen pops up as below:

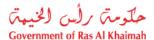

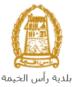

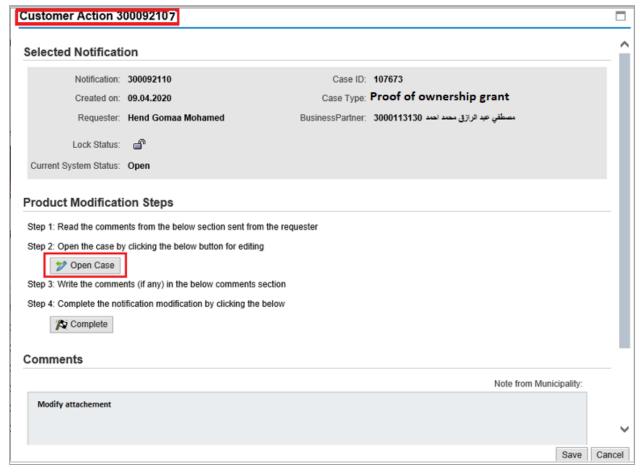

2. Click on "Open case" button to modify the request → the request details screen opens

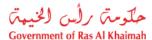

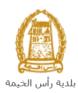

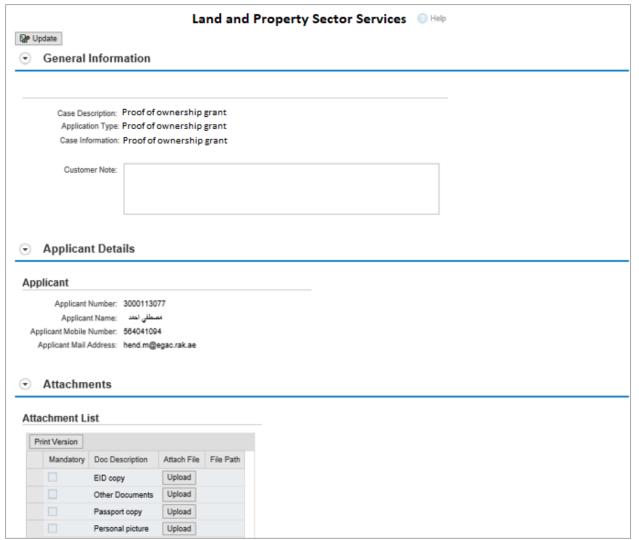

- 3. Modify the request as per the coordinator comments.
- 4. Click the "Update" button. A confirmation message will pop up:

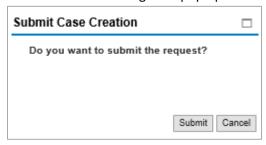

5. Click "Submit", then you will return to the "Customer Action" screen:

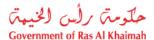

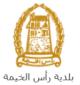

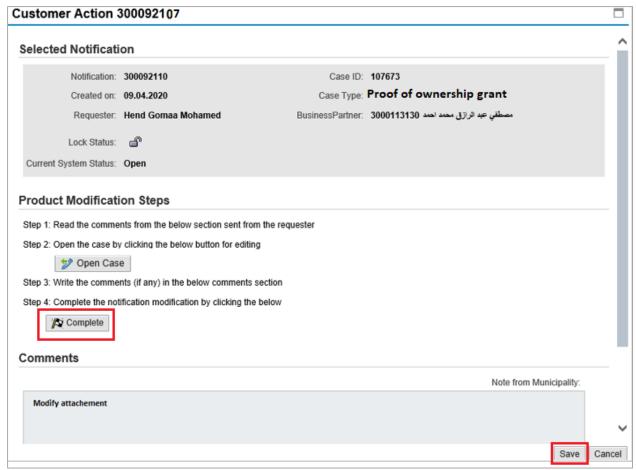

6. Click "Complete" and then "Save" to complete your modifications → the request will be removed from "My Notifications" tab and the request will be submitted again to the land and properties coordinator for review.

After your request gets the final approval, a service result will be issued and the owner will be notified via email or he can receive the original one from municipality (the customer happiness center)